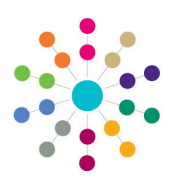

**Reference Guide**

## **Early Years Manage Yearly Caps**

#### **Managing Yearly Caps for a Single Funded Service**

- 1. Select **Early Years | Early Years Setup | Yearly Caps.**
- 2. If required, enter **Search Parameters**.
- 3. On the **Funded Services** panel, select the check box for the required service to display the current yearly caps.
- 4. On the **Manage Yearly Caps** panel, click the **Add Row** button. A new row is added with the default yearly cap for each age group.
- 5. If required, overwrite the yearly caps with the new values. Select an **Effective From** date for the yearly caps.
- 6. Click the **Apply Changes** button to display the following message: Changes will be applied to the selected Funded Service, do you wish to continue?
- 1. Search Param Service Type Service Name Payment Band  $\overline{a}$ Stratched Offeric) ÏQ. Clear Fiters 2. Funded Se **Ca** Select All Se Clear All **Canada** Show Selected Only 6 Refresh Select Provider Name Provider Addres Service Yeart<br>Cap<br>570 Yearly<br>Cap<br>570 an ar Maintained N.J. 598293 For Crescer, Stewartz, BERGYO, Smalley, Bridgette **Broadhead.** 570 570 570 **V** Durch Ent Lewin School Elsarch Walk, Manaton Monatapras, BCOFIERD, Simaltary, BIGIS (Inc. **Church Ford** Full Day Care **Links** 570  $570$ 570 Number of Eurided Corvings polacted = 1 Number of Eunded Services found = 3 3. Manage Yearly Caps Yearly Caps for Church Fort Lower School - Full Day Care 2Yr<br>Yearly<br>Cap 3Yr<br>Yearly<br>Cap 4Yr<br>Yearly<br>Cap Over 4<br>Yearly<br>Cap Effective From Apply Changes 570 570 570 570 01/04/2013  $\overline{\mathscr{O}}$ 580 580
- 7. Click the **Yes** button to apply the changes to the yearly caps for the selected funded service. If apportionment is required, the **Yearly Cap Apportionment** dialog is displayed.

#### **Managing Yearly Caps for Multiple Funded Services**

- 1. Select **Early Years | Early Years Setup | Yearly Caps.**
- 2. If required, enter **Search Parameters**.
- 3. On the **Funded Services** panel, select the check boxes for the required services or click the **Select All** button. Current yearly caps are displayed if they are the same for all selected services.
- 4. On the **Manage Yearly Caps** panel, click the **Add Row** button. A new row is added with the default yearly cap for each age group.
- 5. If required, overwrite the yearly caps with the new values. Select an **Effective From** date for the yearly caps.
- Service Type Service Name Payment Band  $\overline{a}$ Stretched Offer(s)  $\overline{a}$ Clear Fiters 2. Funded Services Select All <a>
Clear All Show Selected Only <a>
<a>
<a>
Clear<br/>
All Show Selected Only <a>
<a>
<a>
<a>
Clear All Show Selected Only <a>
<a>
<a>
<a>
Clear All Show Selected Only <a>
<a>
<a>
<a</a>
<a>
<a</a>
<a>
<a</a>
< Service<br>Name Service<br>Type **DCSF**<br>URN Select Provider Name Provider Address Yea<br>Cap Yea<br>Cap Church End Learner Eatherd Crurch Vials, Marsian Mondayers, INSPORE: Elevation, NASC 258 Church End. Full Day Care 14,500 570 570 570 1981 Leap Prog Muttery<br>Little Flathers Playaring Test ang address, The is a very ting address mosed, 5 Patrick Road, Clevels. Leap Prop R., Full Day Care (1914)<br>4 Behing Burbo, Severing, N Rumberside, 1977-2003 (2004) (2004) (2004) Taking, Full Day Care (1738) 570 570 570 570 **570** 570  $\blacksquare$ Number of Funded Services found = 7 Number of Funded Services selected = 7 3. Manage Yearly Car Over 4Y<br>Yearly<br>Cap **Add Row** Effective From Yearly<br>Cap Yearly<br>Cap Apply Changes 01/04/2013 600 600 600 600
- 6. Click the **Apply Changes** button to display the following message: Changes will be applied to the selected Funded Services, do you wish to continue?
- 7. Click the **Yes** button to apply the changes to yearly caps for all the selected services. If apportionment is required, the **Yearly Cap Apportionment** dialog is displayed.

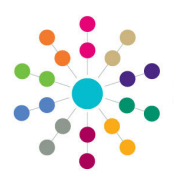

**Reference Guide**

## **Early Years Manage Yearly Caps**

### **Apportioning Yearly Caps**

Apportionment is required when a child attends more than one funded service and the yearly cap value differs between them. The **Yearly Cap Apportionment** dialog is displayed when the **Yes** button is clicked to apply changes on the **Maintain Yearly Caps** page. The dialog displays details of the children, the funded services and the **Cap Value** at each service.

- 1. Enter the **Resolve Value** for the yearly cap for the corresponding age group.
- 2. Click the **Save** button to display the **Define Yearly Caps** page with the resolved yearly cap values.
- 3. Click the **Apply Changes** button to display the message:

Yearly Cap changes applied successfully.

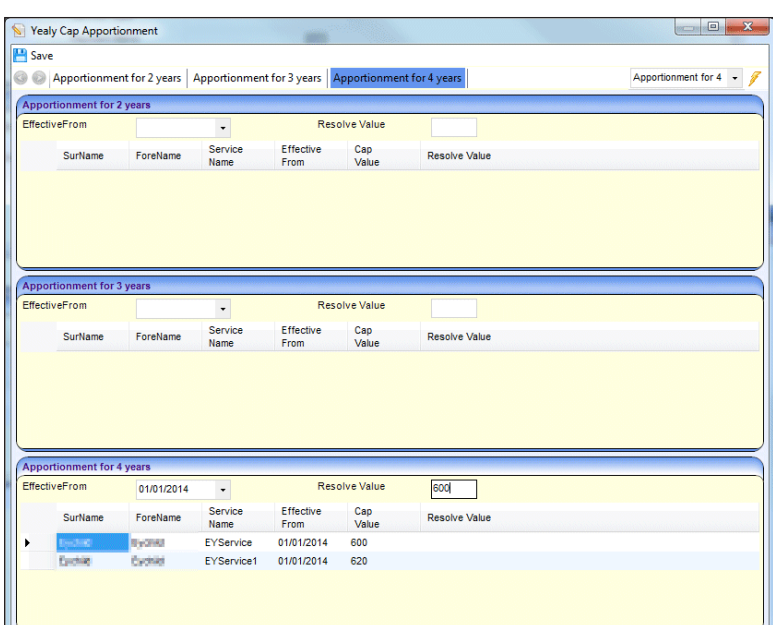

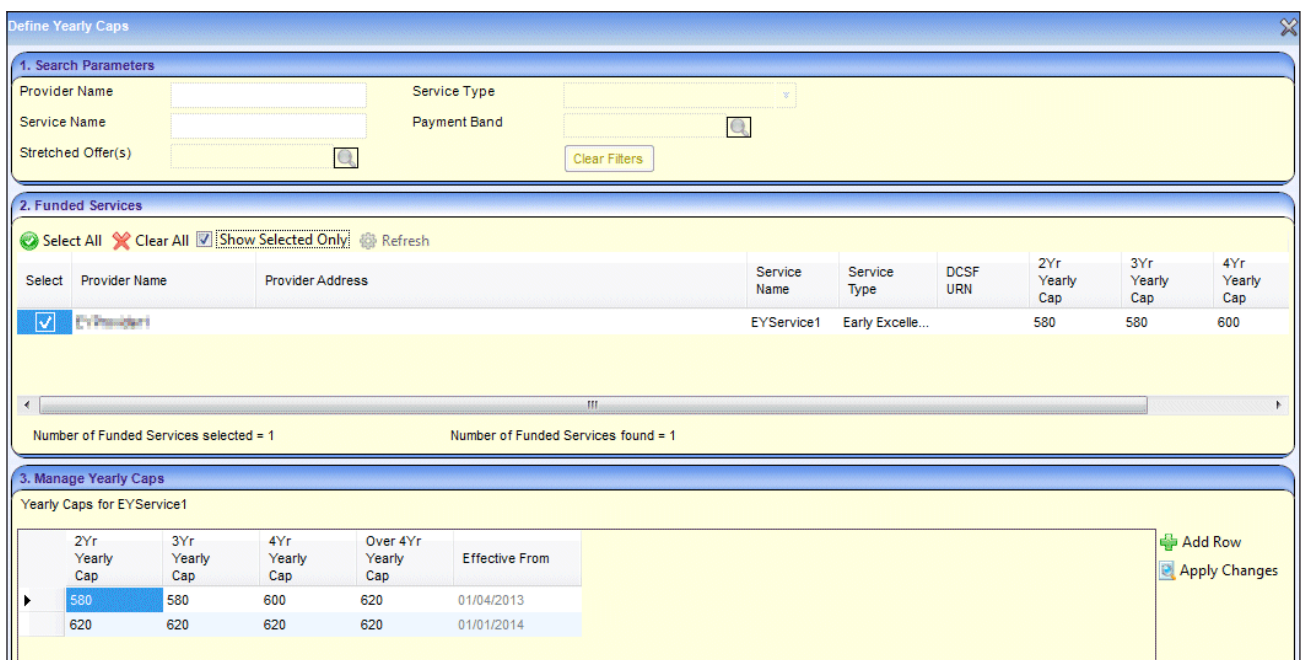

**Note:** If a child's **Yearly Entitlement** is manually changed on the **Funded Service | Children** panel, this is not overwritten when the **Apply Changes** button is clicked on the **Manage Yearly Caps** panel.

# **CAPITA**

Capita One. Tel: 01234 838080. Email: info@capita-one.co.uk. Web: www.capita-one.co.uk. © Capita Business Services Ltd. 2018. All rights reserved. No part of this publication may be reproduced, photocopied, stored on a retrieval system, translated or transmitted without the express written consent of the publisher. For more detailed instructions refer to the online help file or handbook. You can contact the Service Desk via My Account. This guide is based on the version of the software (Summer 2013, 3.51) in use at the time of publication.